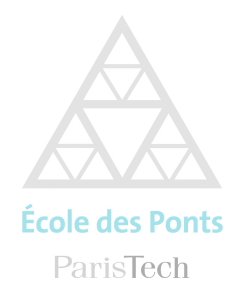

**DIRECTION DES SYSTEMES D'INFORMATION** 

# Réseau Wifi Eduroam

Réglages des connexions

Le réseau Wifi professionnel eduroam est accessible depuis les bâtiments CORIOLIS, BIENVENUE, et ENPC

### Windows 10

Saisir dans la barre de recherche de la barre des tâches (loupe) panneau de configuration puis sur l'icone « centre de réseau et partage »

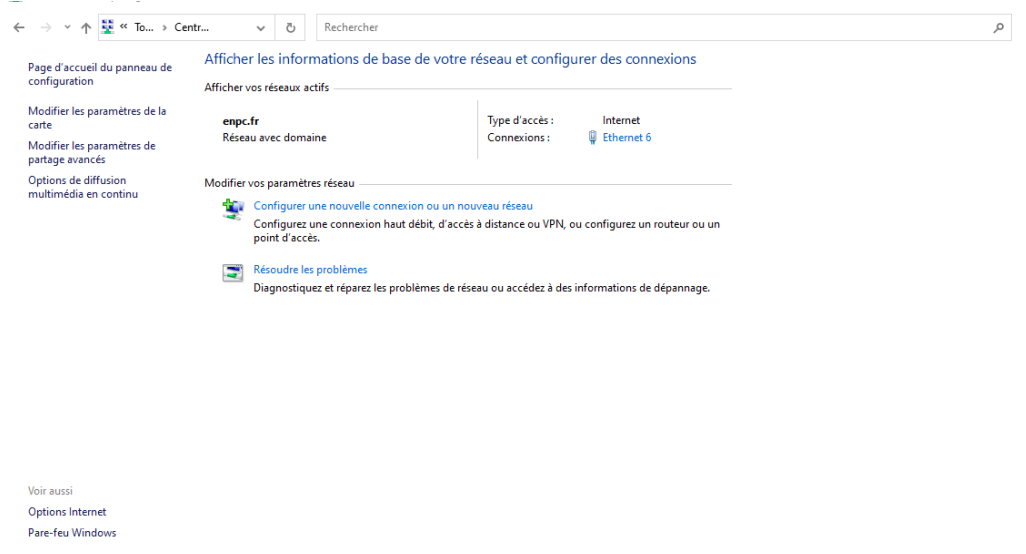

Cliquez ensuite sur le lien « Configurer une nouvelle connexion ou un nouveau réseau »

Configurer une connexion ou un réseau  $\leftarrow$ 

#### Choisir une option de connexion

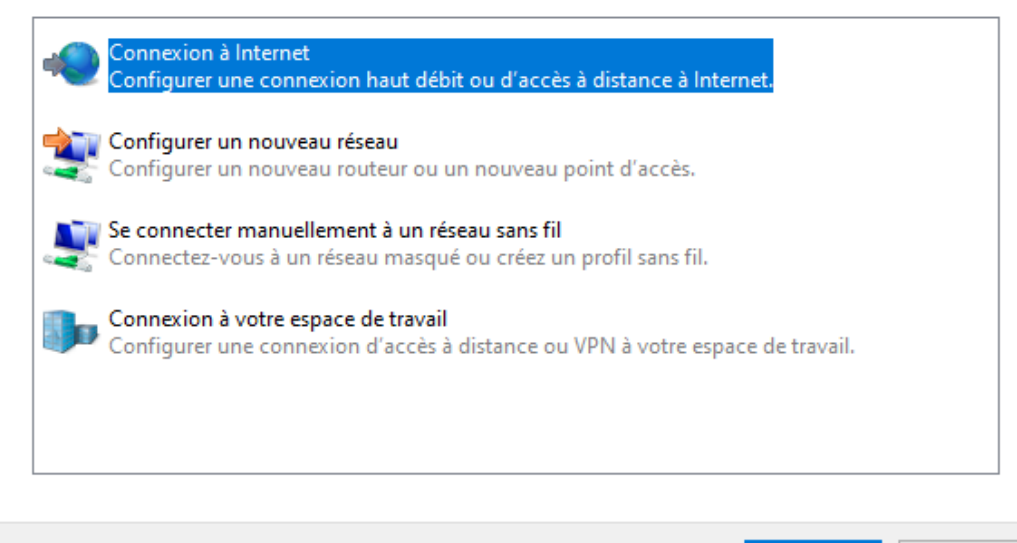

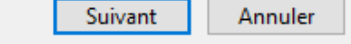

Cliquer sur « Se connecter manuellement à un réseau sans fil »

Pour la connexion au réseau wifi « eduroam », renseignez les paramètres comme indiqués cidessous puis cliquez sur suivant.

← • • Se connecter manuellement à un réseau sans fil

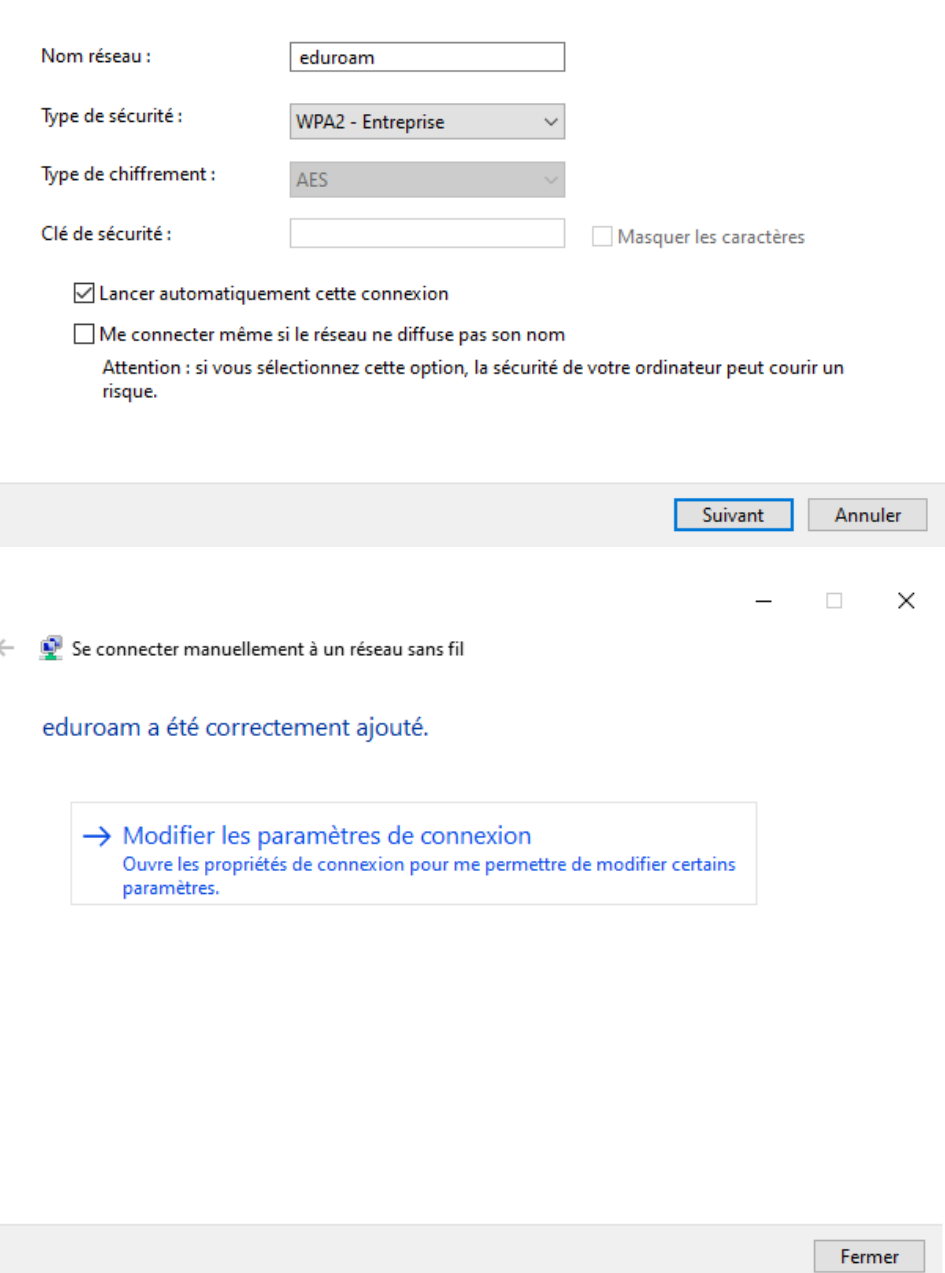

Entrer les informations relatives au réseau sans fil à ajouter

Cliquez sur Modifier les paramètres de connexion et cliquez sur l'onglet « Sécurité »

Propriétés du réseau sans fil eduroam

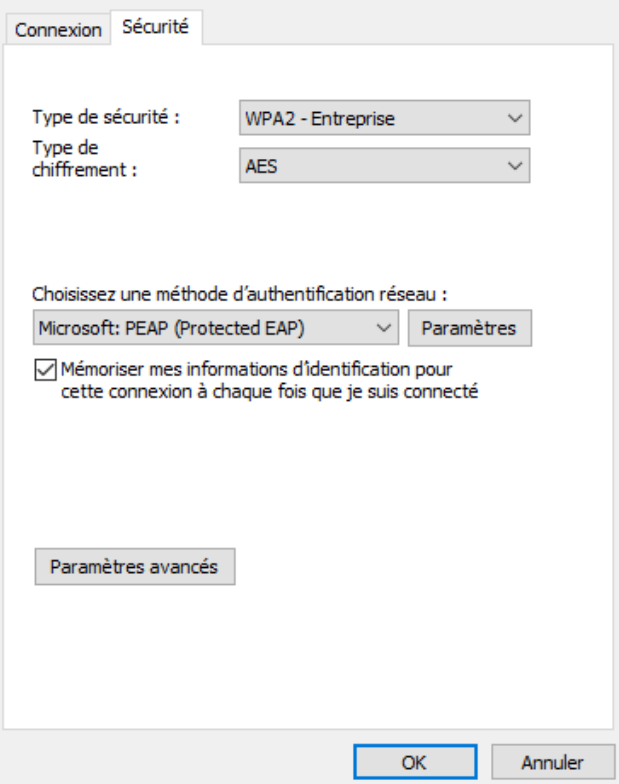

 $\times$ 

Cliquez sur le bouton « paramètres avancés »

Puis renseignez comme ci-dessous, et validez « OK »

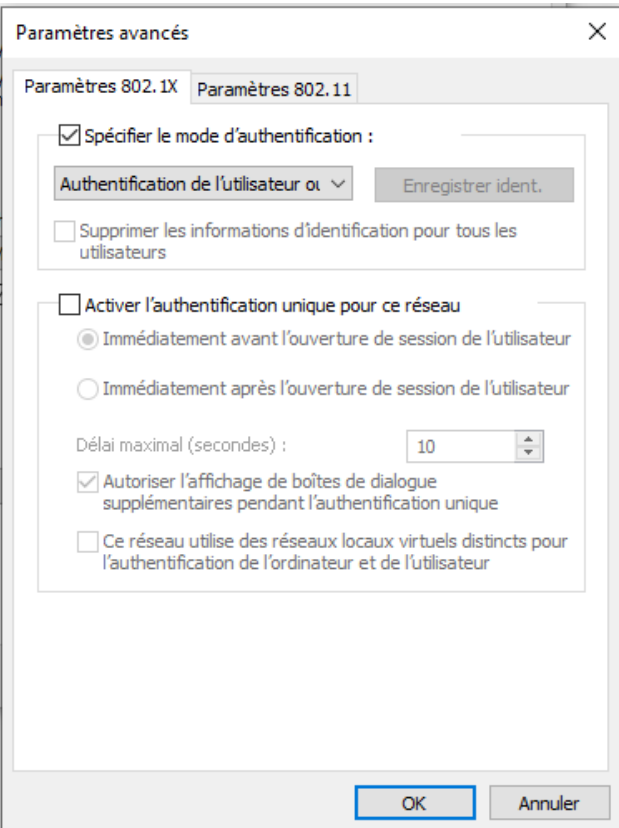

Cliquez sur « Paramètres »

Renseignez les paramètres comme indiqués ci-dessous, puis cliquez sur le bouton « Paramètres » en regard de la liste Microsoft PEAP.

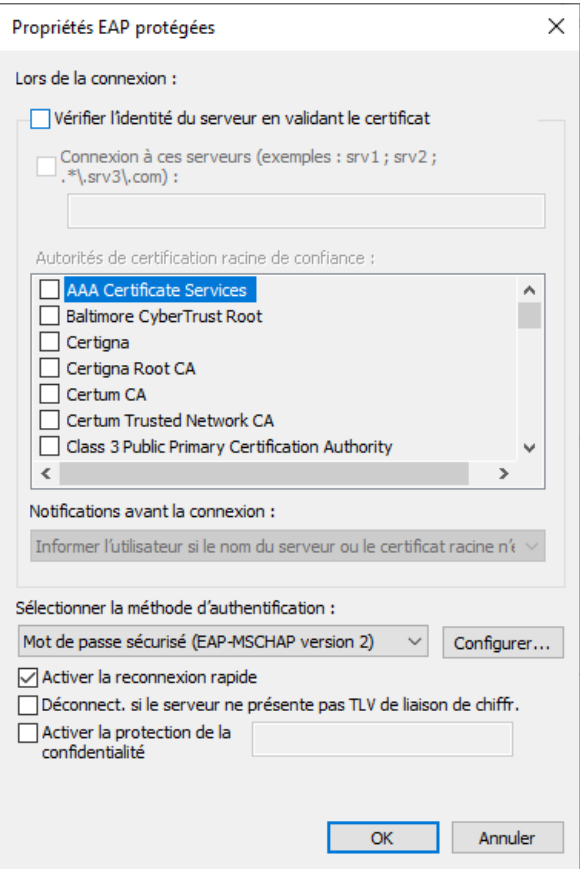

Cliquez sur Configurer en regard de la liste mot de passe sécurisé.

Validez la configuration comme indiquée ci-dessous, plus cliquez sur le bouton « Ok ».

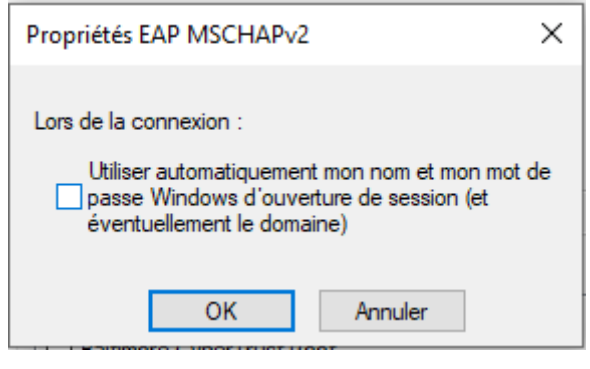

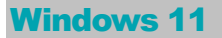

Si vous avez déjà configuré le wifi eduroam détecté automatiquement par Windows 11 vous devrez oublier ce réseau et recréer la connexion. Pour ce faire vous devrez d'abord oublier le réseau

cliquer sur la loupe et chercher réseau et internet

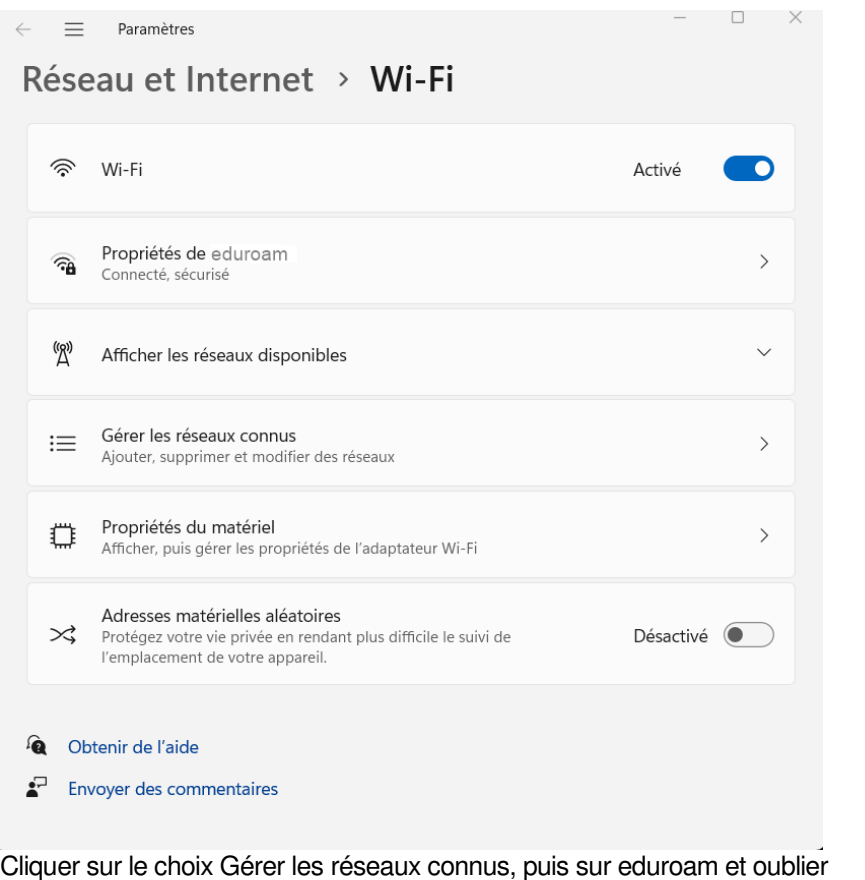

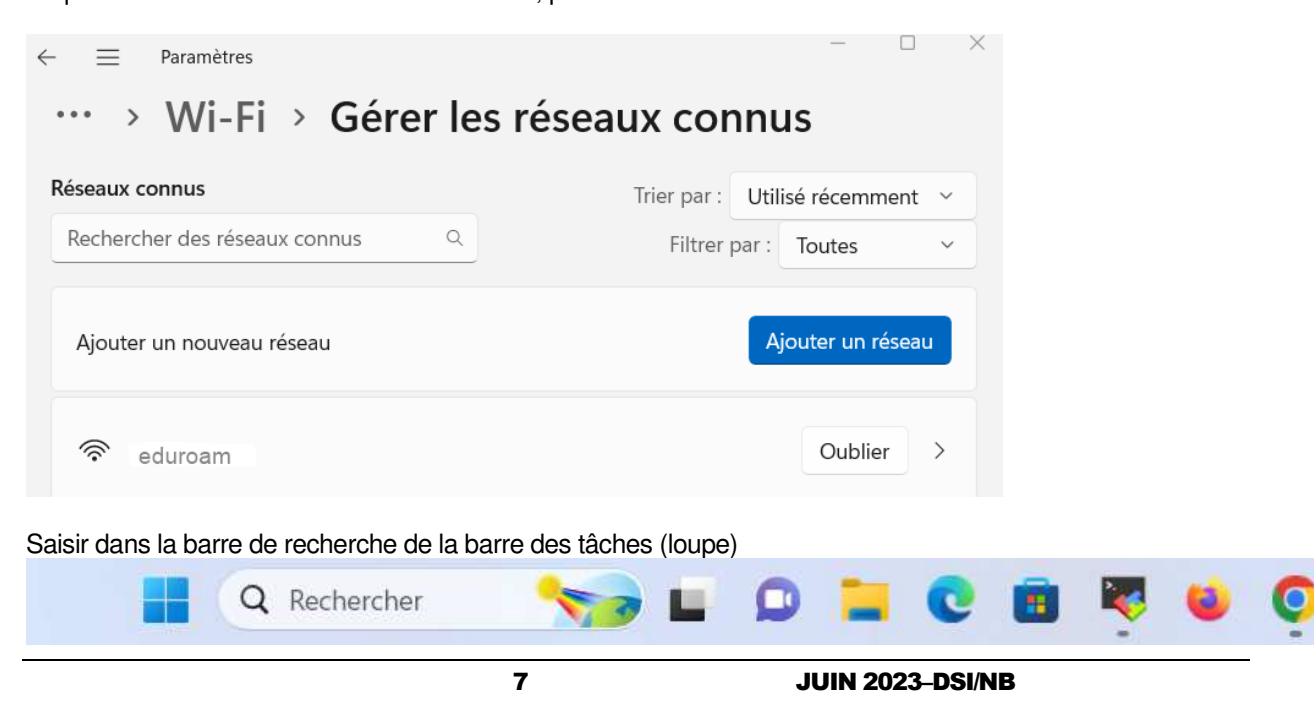

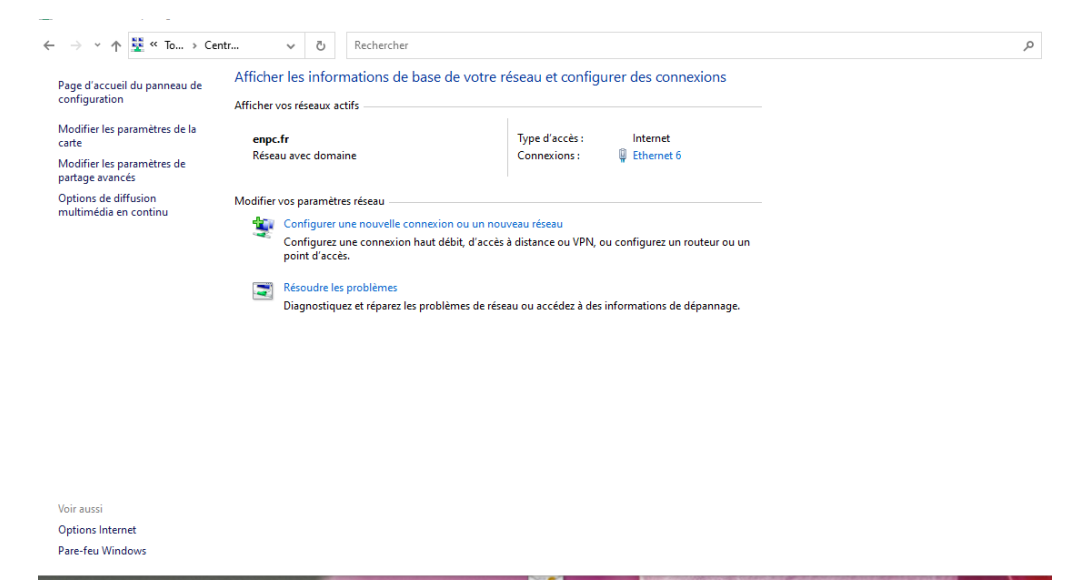

panneau de configuration puis sur l'icône « centre de réseau et partage »

Cliquez ensuite sur le lien « Configurer une nouvelle connexion ou un nouveau réseau »

 $\leftarrow$   $\frac{d\mathbf{p}}{d\mathbf{p}}$  Configurer une connexion ou un réseau

## Choisir une option de connexion

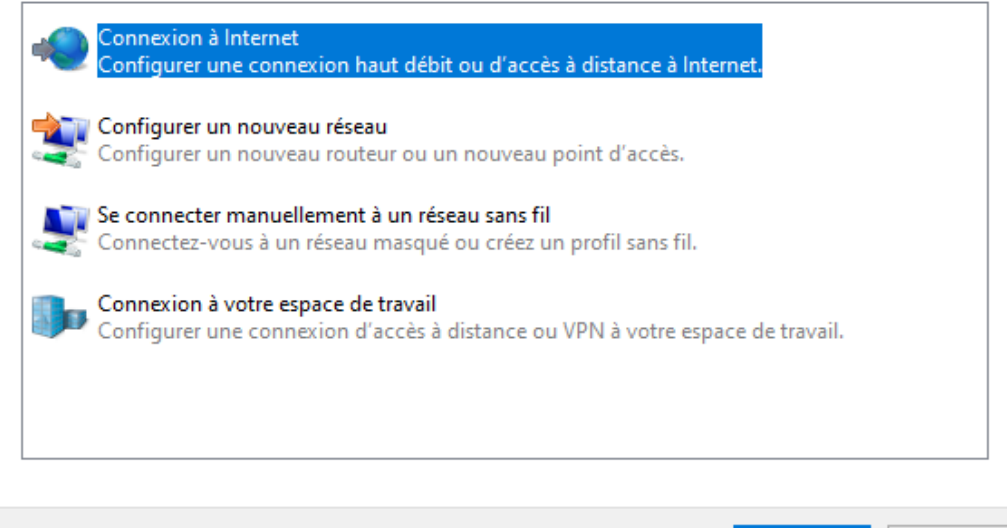

Cliquer sur « Se connecter manuellement à un réseau sans fil »

Pour la connexion au réseau wifi « eduroam », renseignez les paramètres comme indiqués cidessous puis cliquez sur suivant.

Suivant

Annuler

← • • Se connecter manuellement à un réseau sans fil

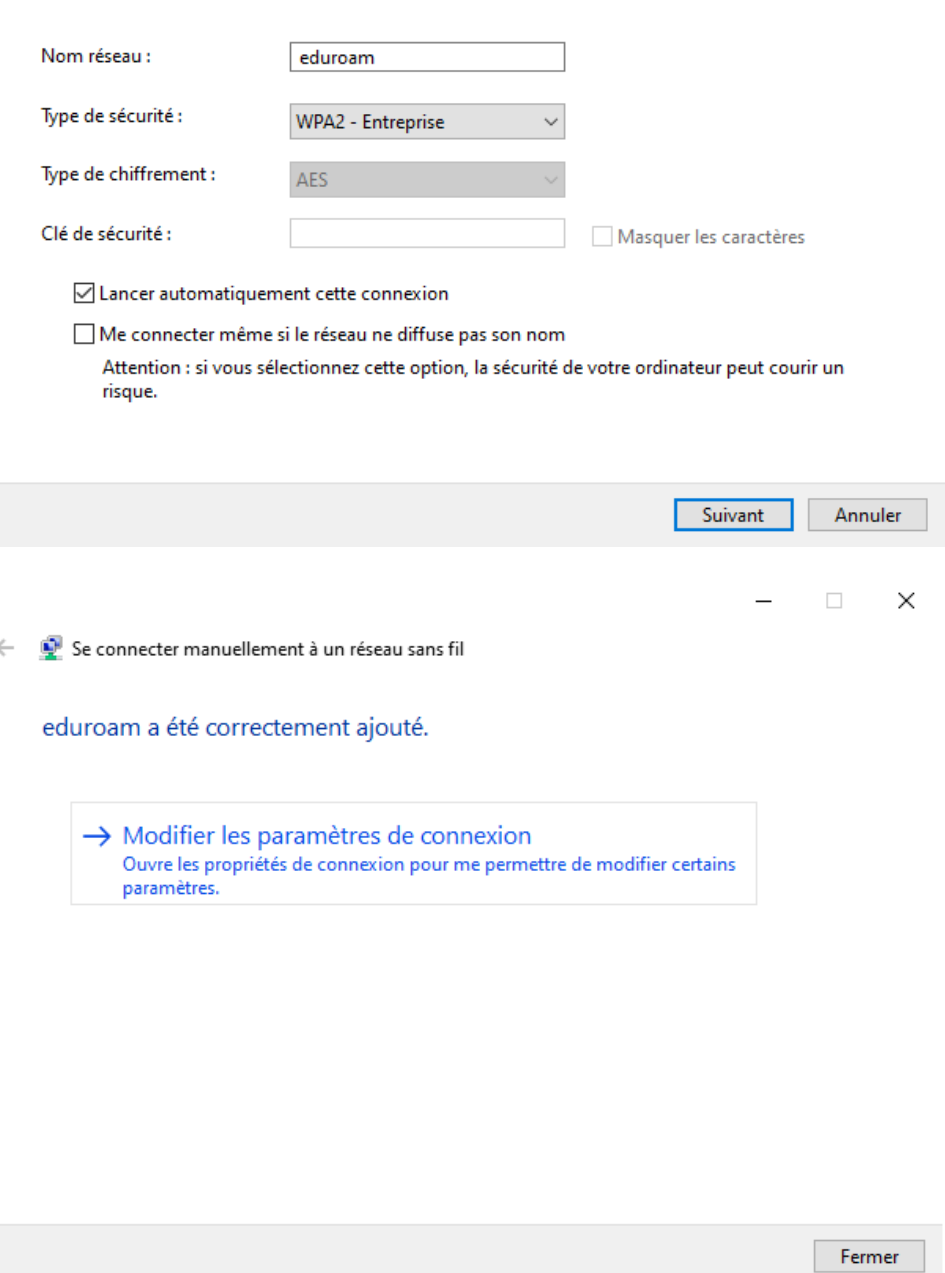

Entrer les informations relatives au réseau sans fil à ajouter

Cliquez sur Modifier les paramètres de connexion et cliquez sur l'onglet « Sécurité »

Propriétés du réseau sans fil eduroam

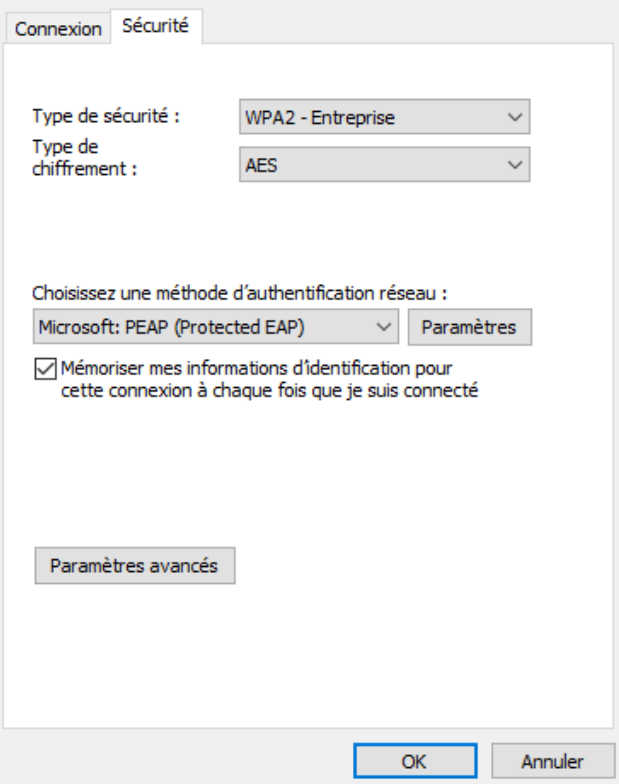

 $\times$ 

Cliquez sur le bouton « paramètres avancés »

Puis renseignez comme ci-dessous, et validez « OK »

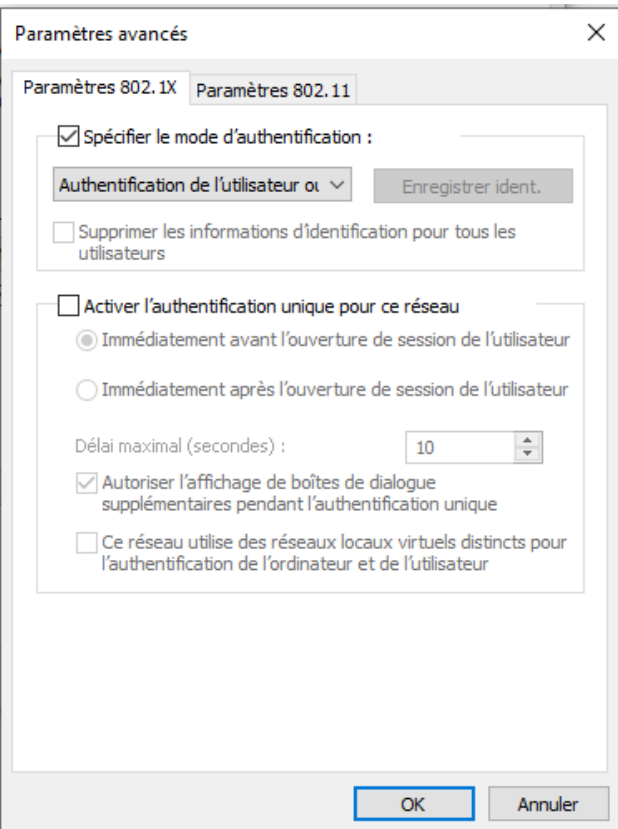

Cliquez sur « Paramètres »

Renseignez les paramètres comme indiqués ci-dessous, puis cliquez sur le bouton « Paramètres » en regard de la liste Microsoft PEAP.

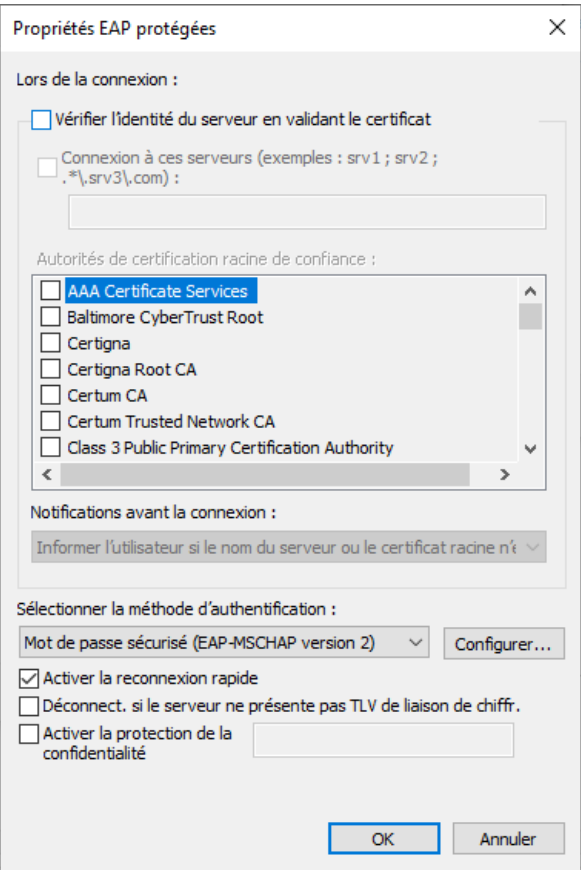

Cliquez sur Configurer en regard de la liste mot de passe sécurisé.

Validez la configuration comme indiquée ci-dessous, plus cliquez sur le bouton « Ok ».

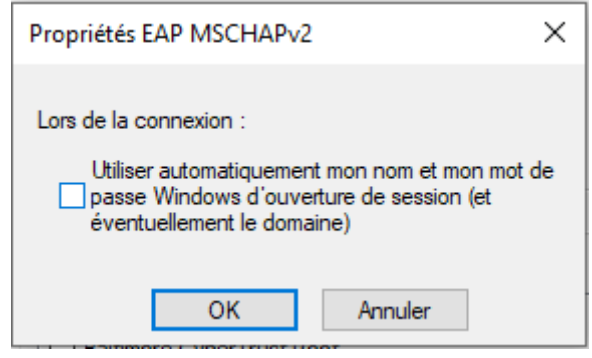

# UBUNTU

Cliquez dans le menu des paramètres Wifi dans votre Os Ubuntu puis cliquez sur « Configure Networks ».

Sélectionnez le nom de réseau : eduroam puis Edit

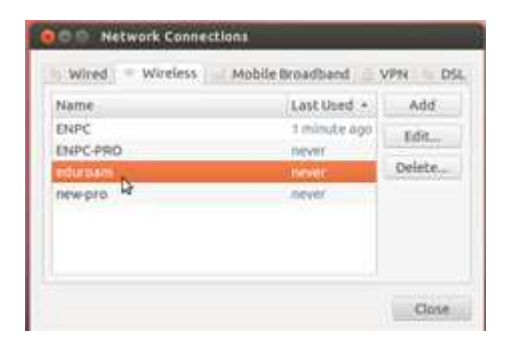

Renseignez les paramètres comme indiqués, Renseignez vos identifiants d'authentification centralisée, puis cliquez sur "Se connecter".

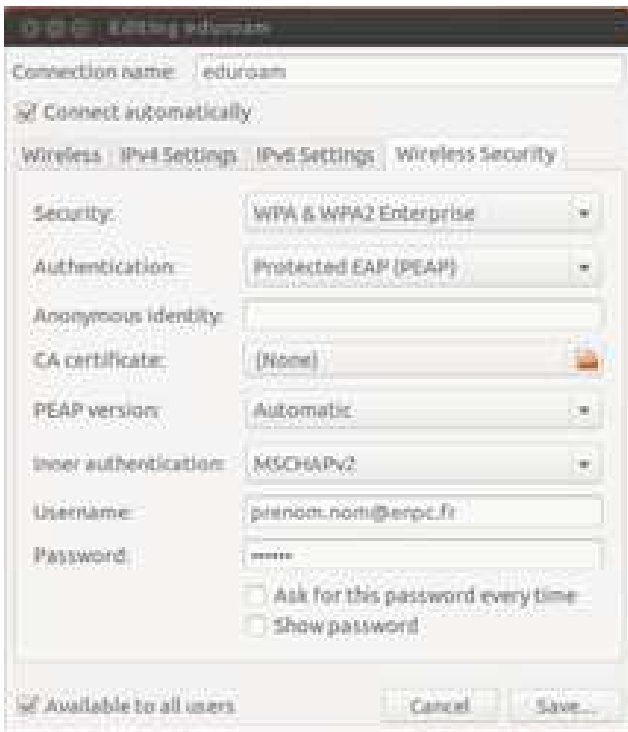

Lors de la connexion cette boîte de dialogue apparaît. Cochez la case "Ne plus m'avertir". Puis cliquez sur le bouton "Ignorer".

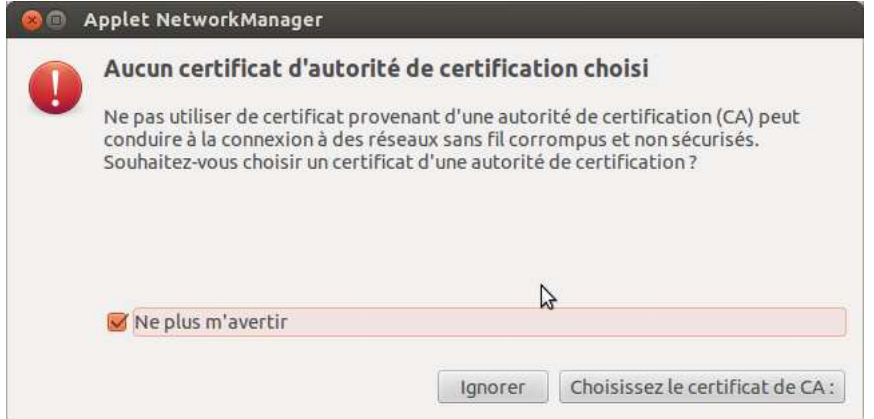

Vous êtes désormais Connecté au réseau wifi eduroam.

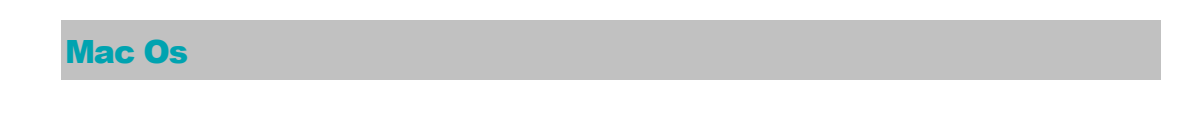

Cliquez sur les paramètres wifi de votre mac, puis sélectionnez « Se connecter à un autre réseau »

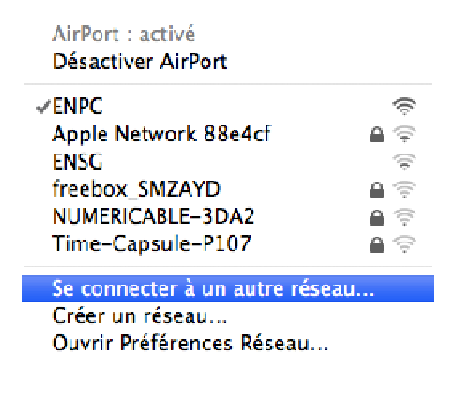

Renseignez les paramètres comme indiqués ci-dessous.

Renseignez le nom d'utilisateur et mot de passe avec vos identifiants d'authentification centralisée. Cliquez sur le bouton « Se connecter ».

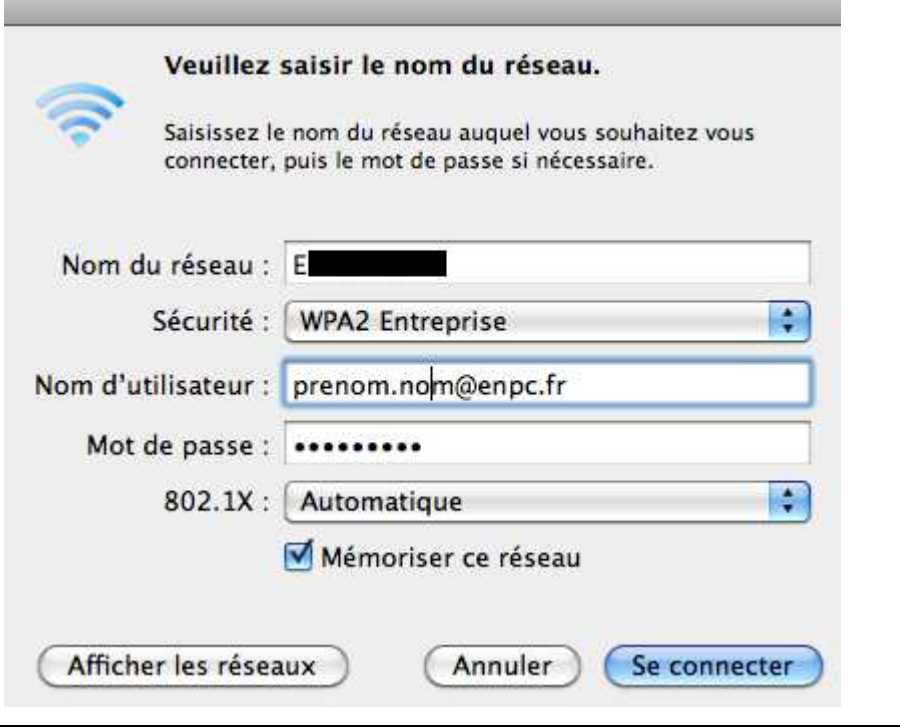

Cliquez sur le bouton « Continuer »

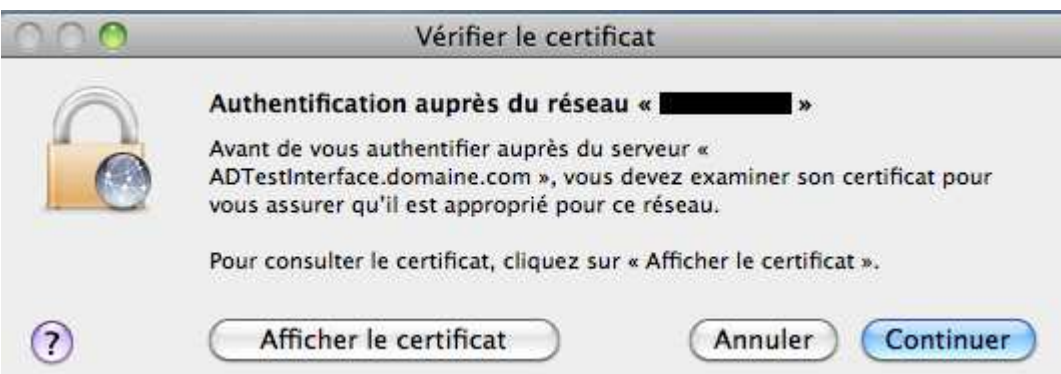

Saisissez votre mot de passe de votre compte d'utilisateur (root) Mac Os.

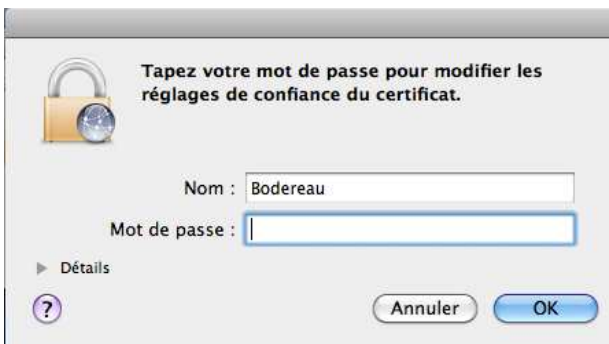

La connexion est terminée.

Vous êtes désormais Connecté au réseau wifi eduroam.

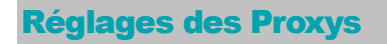

**Important** concernant l'accès internet depuis votre pc-portable, smartphone, et tablette :

Il est impératif de régler vos paramètres de proxy en « détection automatique de proxy » pour les systèmes suivants : Windows, Mac Os, et Ios.